●本紙に掲載の操作手順、画面などは、予告なく変わることがあります。実際の操作で この手順書と異なる場合は、HP〈 https://www.digion.com/sites/recorder-link/ 〉

●事前にレコーダーのホームネットワーク機能を使えるようにします。 ※接続の仕方については、レコーダーに付属の取扱説明書をご参照ください。 ●スマートフォンをご自宅のWi-Fiに接続してください。

●レコーダーとスマートフォンは、必ず同じネットワークに接続してください。

## ◎【 Bluetooth接続 】 最初にスマートフォンを操作

●スマートフォンとナビゲーションの登録にはBluetooth接続、Wi-Fi接続の両方が必要です。

**スマートフォンに専用アプリ 「DiXiM Play for レコーダーリンク」を インストールします。**

専用アプリ「DiXiM Play for レコー 「自宅でレコーダー - ロ - コ<br>を登録」を選択  $\boxed{p_1}$ o 弱量│ "

ダーリンク | を記動

**[対応OS] iOS :14.8以降、 Android TM : 5.0以降** ※対応OSバージョンは、今後、変更される場合があります。

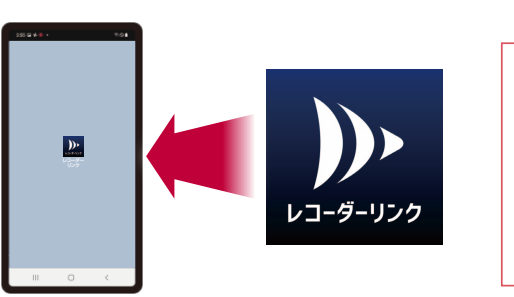

※専用アプリのダウンロード容量は、約10 MB~20 MBです。

# STEP 2 専用アプリにレコーダーを登録 自宅

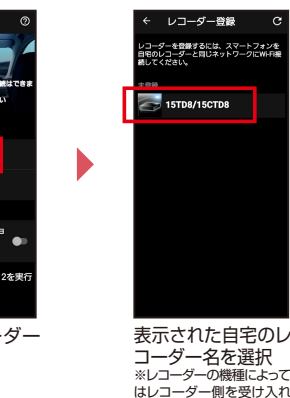

 $\overline{a}$ 「利用規約に同意す る」にチェックを入れ、 「啓録 あ選択

> ●BLUETOOTH®のワードマークおよびロゴは、Bluetooth SIG, Inc.が所有する登録商標であり、パナソニック オートモーティブシステムズ株式会社はこ れらのマークをライセンスに基づいて使用しています。その他の商標およびトレードネームは、それぞれの所有者に帰属します。 ●「Wi-Fi」はWi-Fi Alliance の登録商標です。●記載内容は2022年10月末現在のものです。

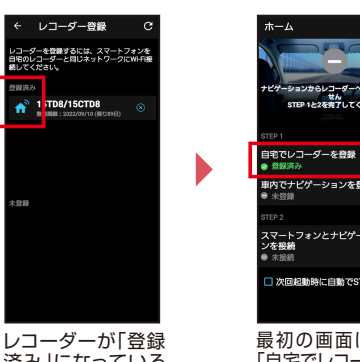

済み」になっている ことを確認

最初の画面に戻り、 「自宅でレコーダーを 登録」が「登録済み」に なっていることを確認

●BS、CSの契約の有無に関わらずレコーダーリンクで再生できない放送中の番組、録画番組があります。詳しくは < https://www.digion.com/sites/recorder-link/require/ >の「視聴対応チャンネル」を参照ください。

●画像やイラストはイメージであり、スマートフォンのソフトウェアバージョンなどにより実際と異なる場合があります。スマートフォンやナビゲーションの 操作方法は、各々の取扱説明書をご参照ください。 ●「DiXiM」は株式会社デジオンの登録商標です。「DiXiM Play」は株式会社デジオンの商標です。 ●Android は、Google LLC の商標です。 ●iPhoneは、米国および他の国々で登録されたApple Inc.の商標です。

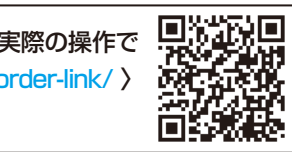

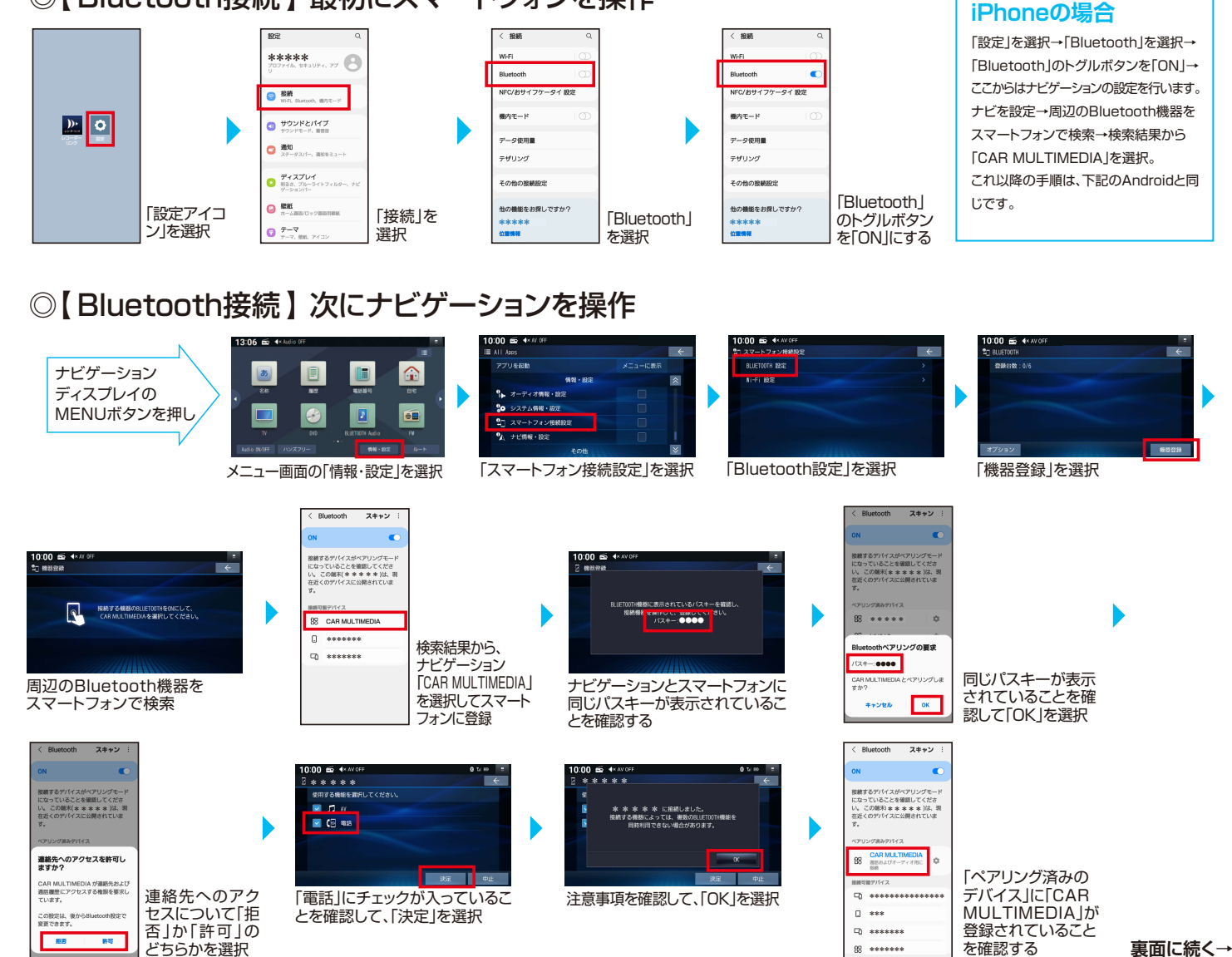

「対応レコ―ダー」 「対応NAS」 「対応コンテンツ」

はこちらから→

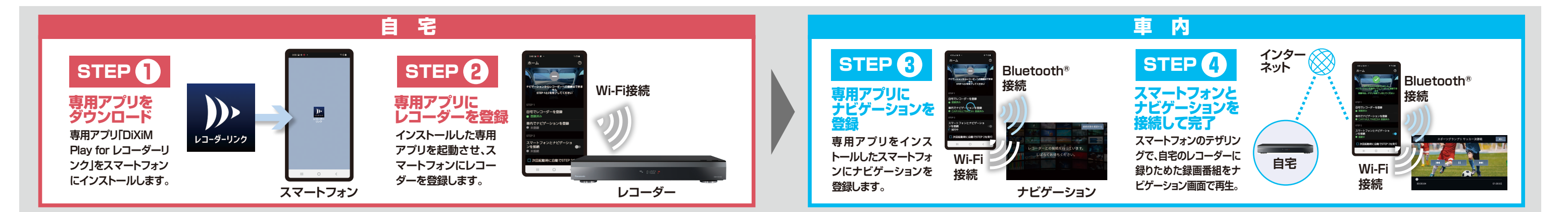

# STEP <mark>0 専用アプリをダウンロード 自宅</mark> しゅうしゃ しゅうしゃ STEP 3 くい <mark>専用アプリにナビゲーションを登録</mark>

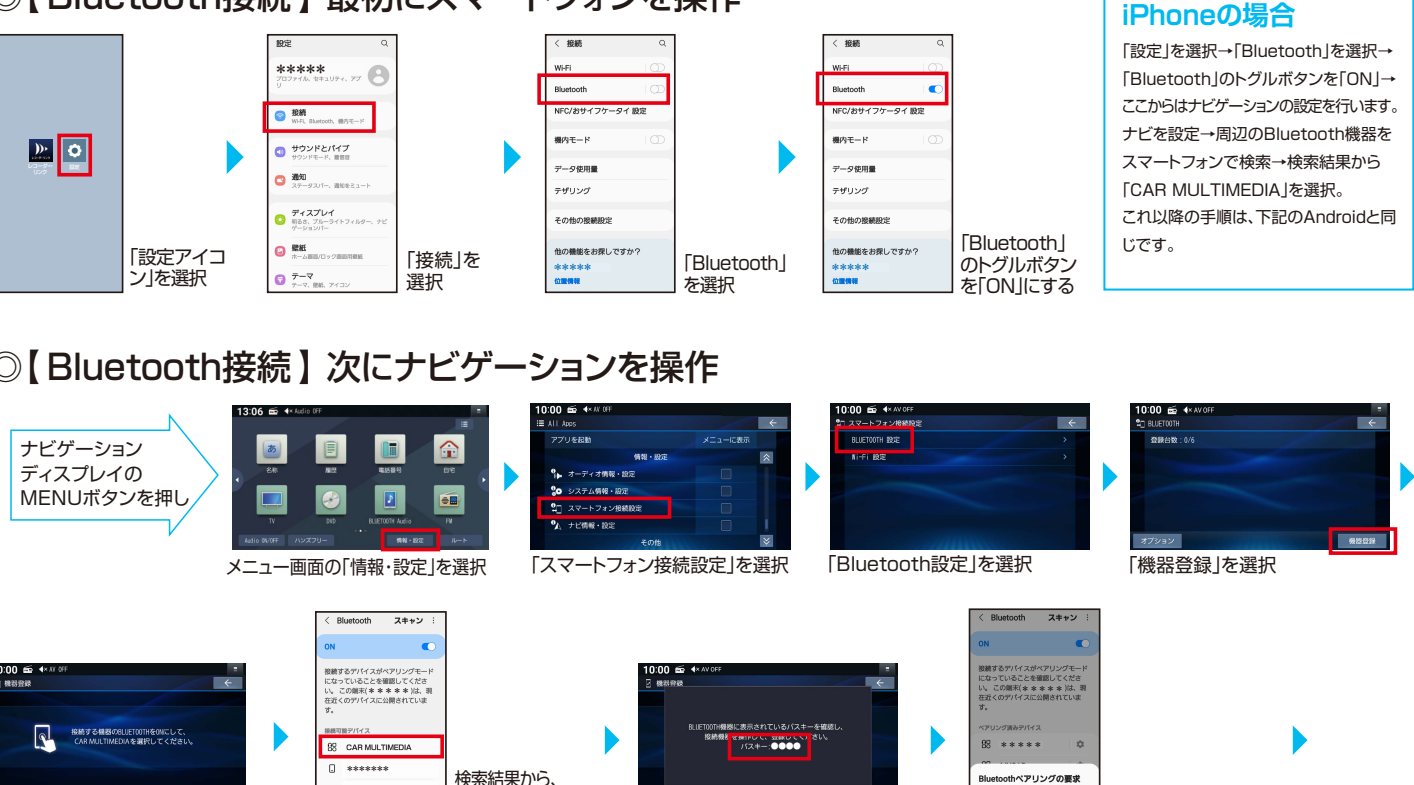

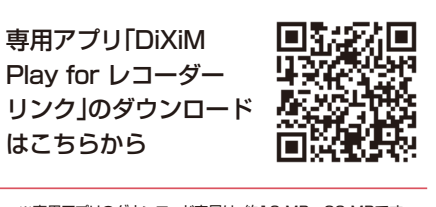

●レコーダーはパナソニック製、シャープ製、東芝製に対応、NAS(Network Attached Storage)はアイ・オー・データ機器製、 バッファロー製に対応しています。(機種によって非対応の製品もあります)対応レコーダー、対応NAS、対応コンテンツは < https://www.digion.com/sites/recorder-link/ >をご参照ください。

コーン・・・。<br>にする必要があります

# レコーダーリンクを利用するまでの操作手順

### ●ご利用時には通信費用がかかりお客様のご負担となります。 から最近のプログラムのようなので、 から最新の手順書をご入手ください。

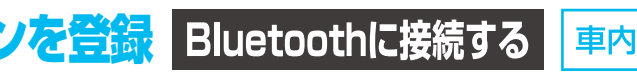

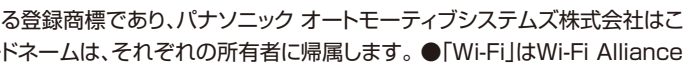

●デザリングは一例です。モバイルルータなどのインターネットに接続できるWi-Fi環境であれば利用可能です。

●Wi-Fiテザリングとは、スマートフォンのデータ通信を利用して、外出先などでスマートフォンを経由してインターネット接続する機能です。テザリングのご利 用には、携帯会社に事前のお申し込みが必要となり、利用料金は有料の場合があります。(キャリアや契約によって異なります)

**iPhoneの場合**「設定」を選択→「インターネット共有」を選択→「ほかの人の接続を許可」をON→アクセスポイントのパスワードを確認→ナビゲーションの操作へ

●レコーダーリンクをご利用いただくには、インターネットに接続したスマートフォンとナビゲーションをBluetooth接続、Wi-Fiテザリング接続の両方で接続する必要があります。 ●2回目以降のご利用について、アプリにチェックマークを入れておけば、スマートフォンを車内に持ち込んでアプリを起動後、自動接続でレコーダーリンクが使えます。

パスワード画面に戻り、「接続」を選択

パスワードを入力して、チェックマークを選択

選択したスマートフォンと接続が完了すると

「接続済み」と表示

「チェックマーク」を入れると 次回以降、スマートフォンと ナビゲーションを自動で接続

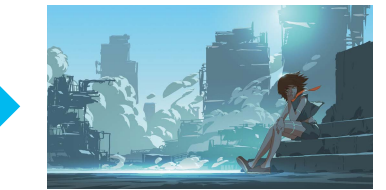

映画やドラマなどの録画番組が楽しめます

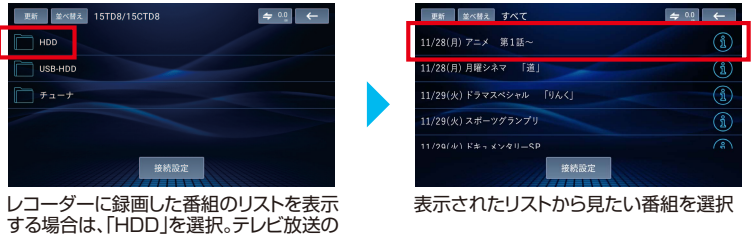

中継を見る場合は「チューナ」を選択 ※レコーダーによって表示内容が異なります。

●自宅のレコーダーまたはナビゲーションと接続しているインターネットの回線速度が十分でない場合や、ナビゲーションに時刻情報が必要なため、地下駐 車場などGPSが受信されにくい場所では、コンテンツを再生できないことがあります。 【推奨速度】自宅(レコーダーの接続)のインターネット回線 ・上り速 度:6Mbps以上/外出先(スマートフォン)のインターネット回線 ・上り速度:1Mbps以上 ・下り速度:3Mbps以上 ●通信費はお客様のご負担となります。 ●走行中はナビゲーションで映像を見ることはできません。 ●iPhoneをUSB接続している場合はレコーダーリンクを使用することはできません。

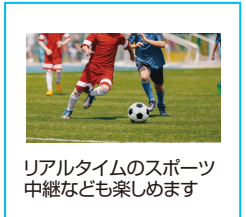

●レコーダーとスマートフォンのペアリングの有効期限は3ヶ月です。期限が近付くとナビゲーションでお知らせします。スマートフォンが自宅のレコーダーと 同じネットワークにWi-Fi接続された状態で、「DiXiM Play for レコーダーリンク」の専用アプリを起動していただくと、自動でペアリング期限の更新処理が 行われます。手動操作でもペアリング期限の更新は可能です。●スマートフォンとナビゲーションの登録解除後、異なるナビゲーションにスマートフォンを登録 したり、ナビゲーションを初期化、バージョンアップした場合はレコーダー情報が削除されるので、スマートフォンとレコーダーの登録から始める必要があります。

### ◎【 Wi-Fi接続 】 次にナビゲーションをスマートフォンとWi-Fi接続する

「スマートフォンとナビ ゲーションを接続」のトグ ルボタンを「ON」にする になっていることを確認

●通信状況によっては時間がかかる場合があります。●自宅のレコーダーの電源が切れている場合、レコーダーの電源入に時間がかかるため、再度アクセスが必要になる事があります。

ションを接続」が「接続中」

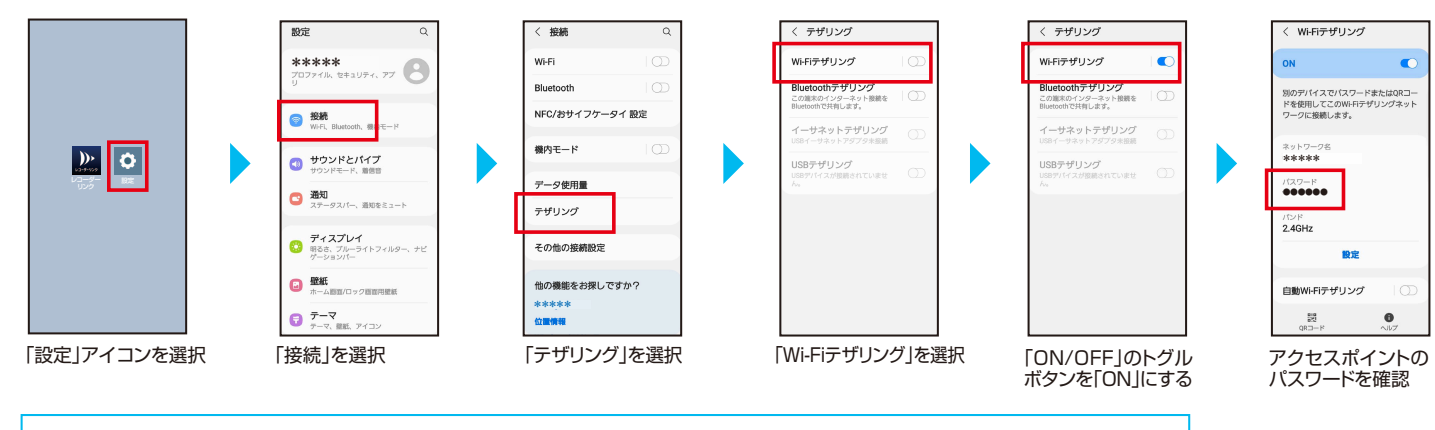

## **レコーダーリンクで映像を再生**

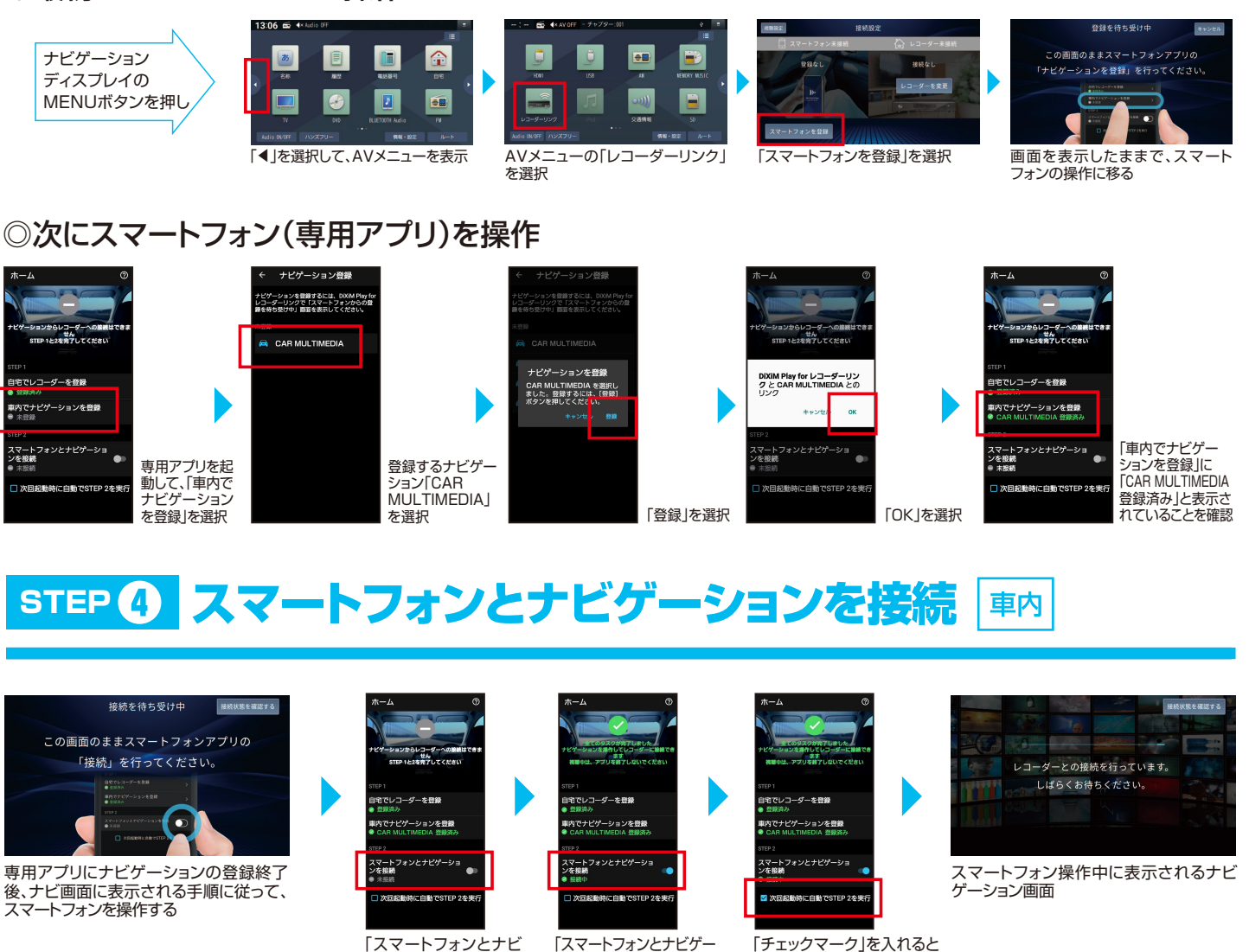

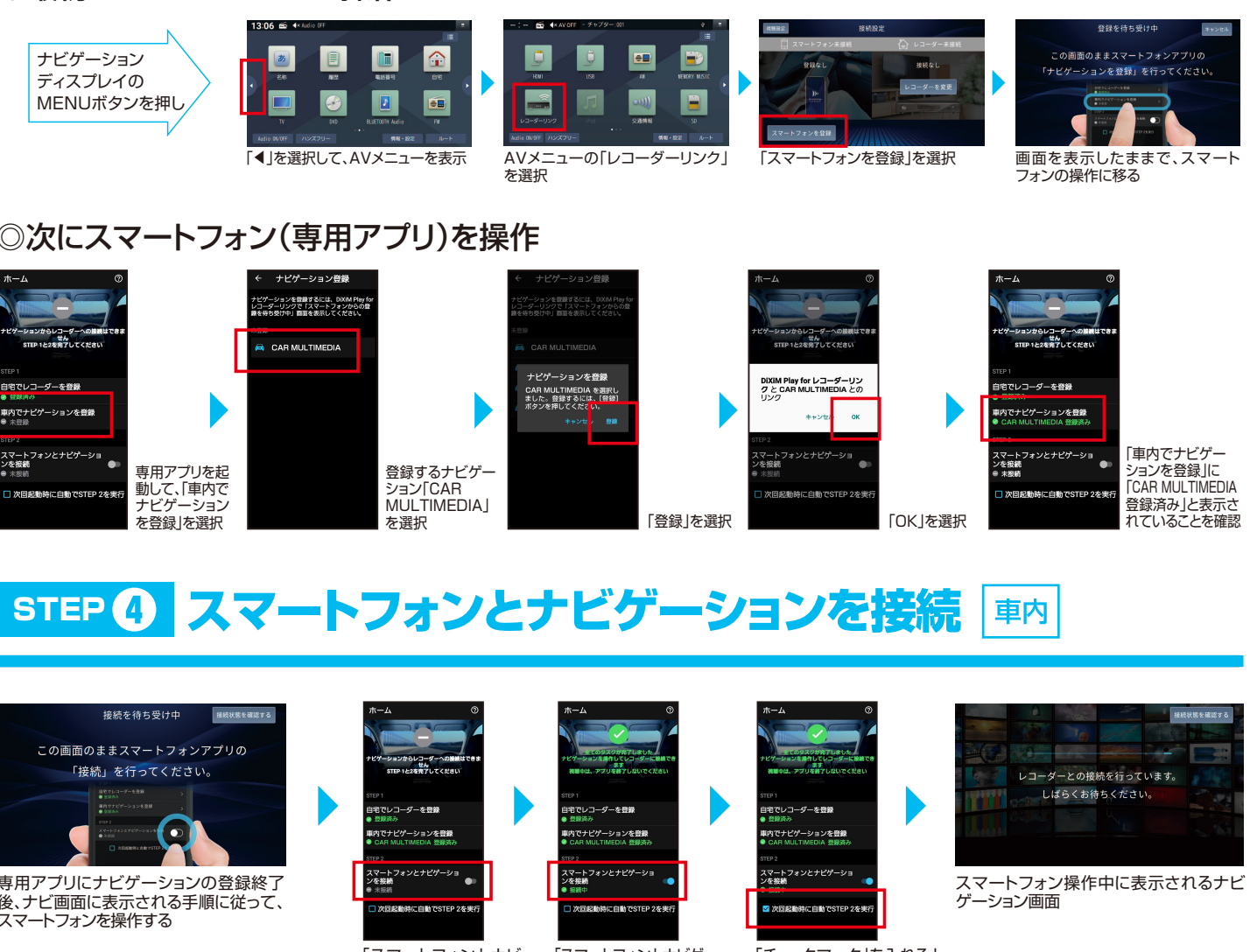

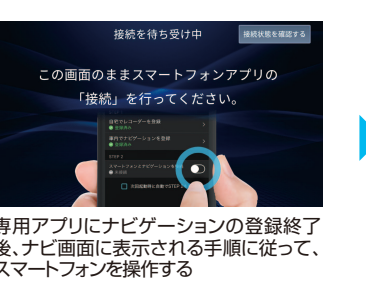

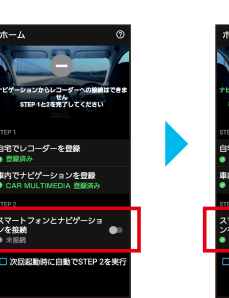

# レコーダーリンクを利用するまでの操作手順

## STEP 3 <2> <mark>専用アプリにナビゲーションを登録</mark> Wi-Filc接続する <mark>L車内 STEP 3 <3> 専用アプリにナビゲーションを登録</mark>

### ◎【 Wi-Fi接続 】 最初にスマートフォンのWi-Fiテザリング機能を設定する(Androidの場合) の最初にナビゲーションを操作

**10インチ スタイリッシュ メモリーナビ 08545-F9170 ワイド スタンダードメモリーナビ 08545-F9174**

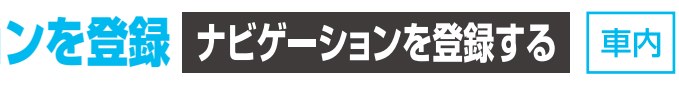

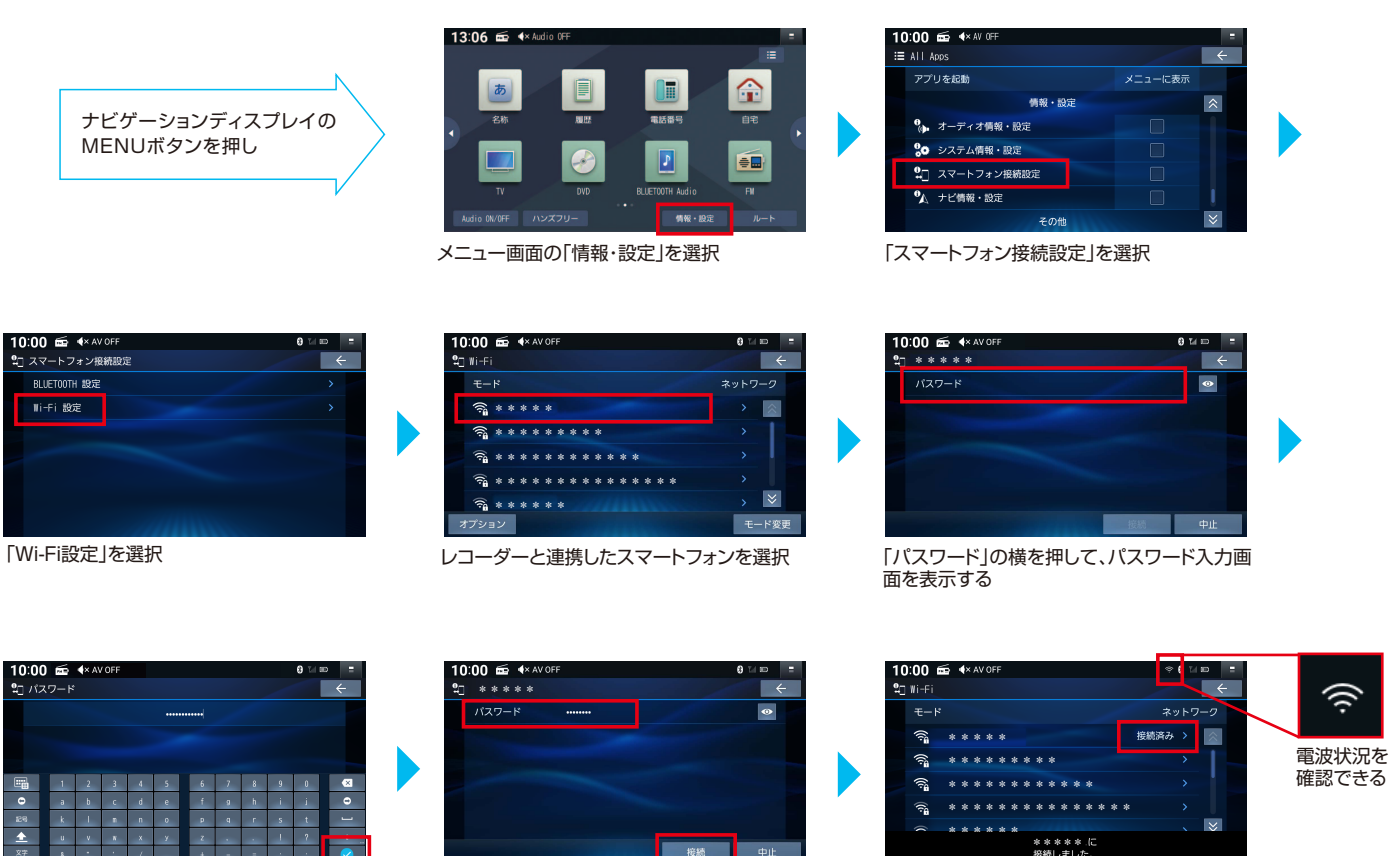